# **FortiClient Install and Setup Guide**

## **for Windows & MacOS**

### **[Download and Install](#page-1-0) FortiClient VPN**

### **For [Windows System](#page-1-1)**

[Setup Guide](#page-4-0) VPN (Windows)

#### **For MacOS [System](#page-8-0)**

[Setup guide VPN](#page-12-0) (MacOS)

[Disconnection VPN](#page-15-0) (MacOS)

## <span id="page-1-0"></span>**Download and Install FortiClient VPN**

- **•** Prepare FortiClient VPN file for installation via https://www.forticlient.com/[downloads](https://www.forticlient.com/downloads)
- Prepare Username / Password for VPN (Same Login Internet).
- 1. Go to the website https://www.forticlient.com/[downloads](https://www.forticlient.com/downloads) for FortiClient installation file
- 2. Find to header name is FortiClient *VPN*

#### **FortiClient VPN**

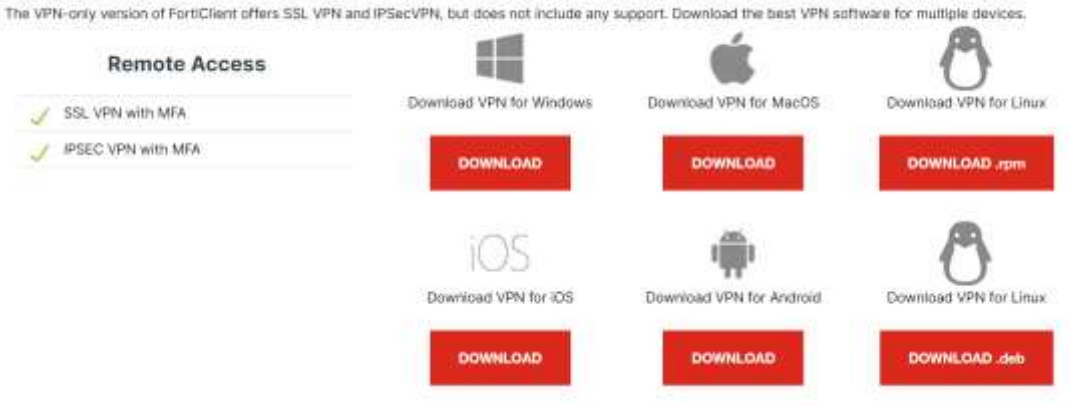

### <span id="page-1-1"></span>**For Windows system**

**1.** Download VPN for Windows

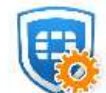

FortiClientVPNOnlineInstaller\_7.0.0. 0029.exe FortiClient VPN Online Installation

\*Examble FortiClient VPN installation file

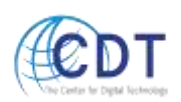

**2.** Click on the installer icon, program will be show downloading status via the Internet (speed depends on user's network connection)

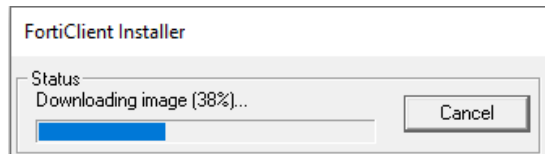

- **3.** When the download is complete, Click check box "Yes, I have…." and click "Next"
- **4.**

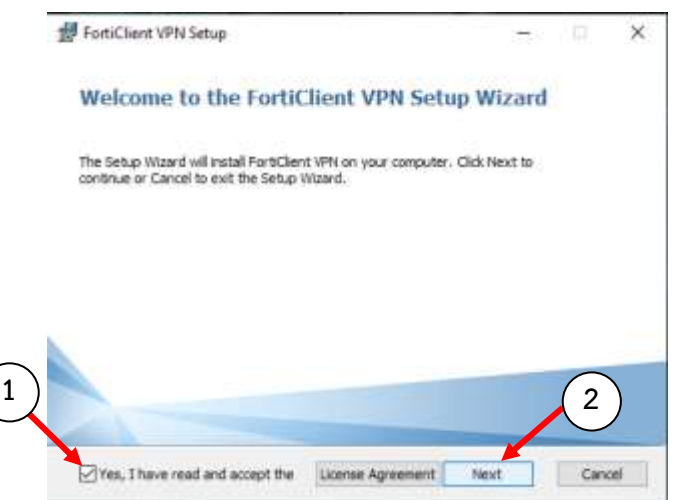

**5.** Click "Next"

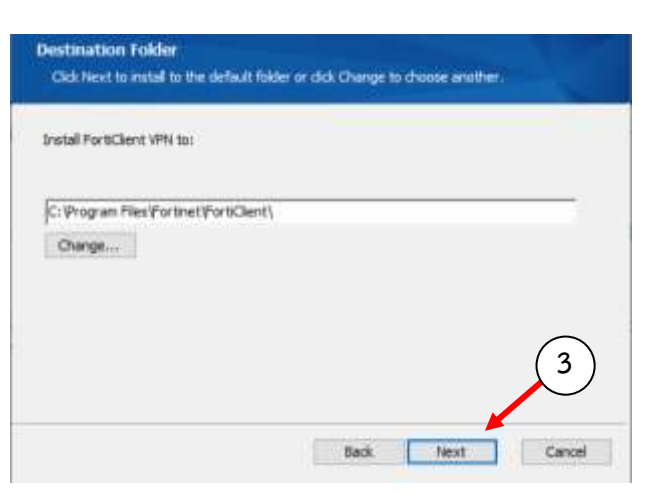

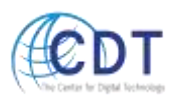

**6.** Click "Install" button for install to begin the installation.

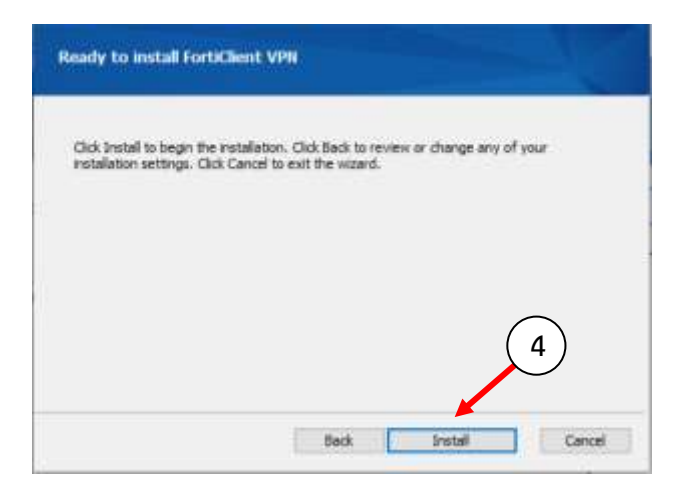

**7.** Please wait while the Setup Wizard installs

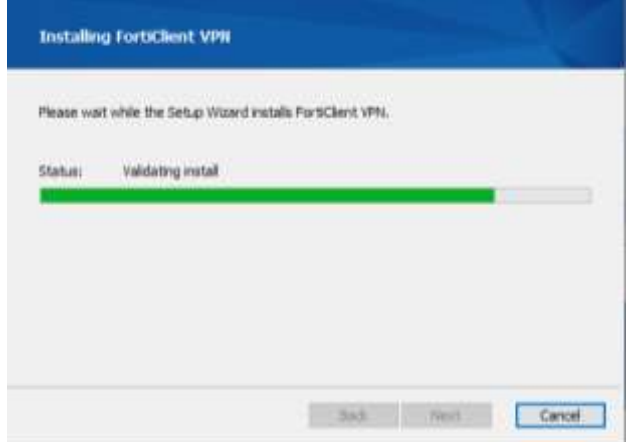

Then FortiClient will be on your desktop

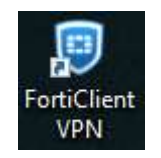

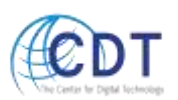

#### <span id="page-4-0"></span>**Setup Guide VPN (Windows)**

- 1. Double Click on the Icon to launch
- 2. Click checkbox "I acknowledge.." and click "I Accept" button

FortiClient<br>VPN

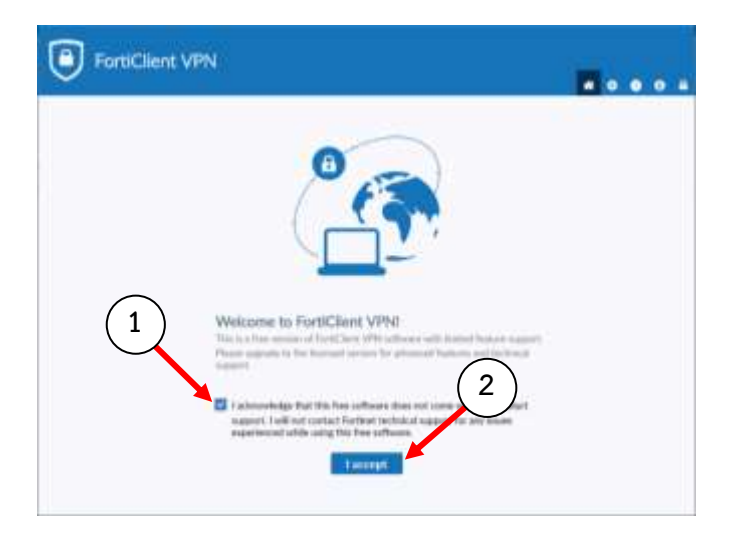

3. Click "Configure VPN"

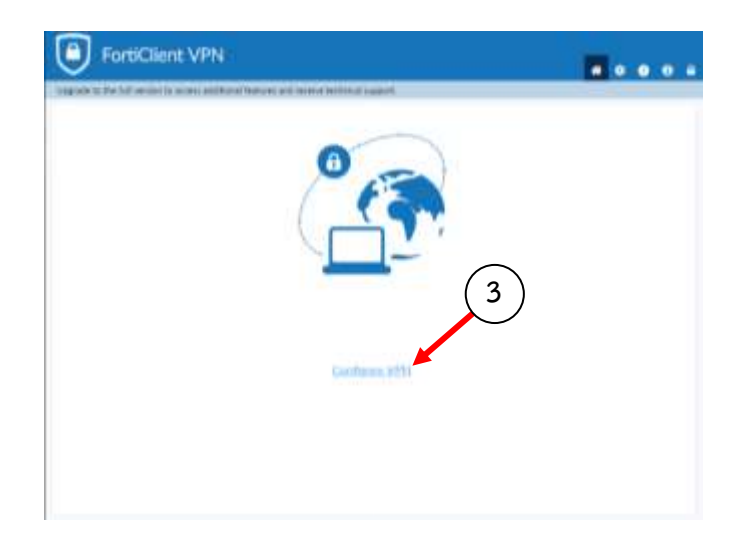

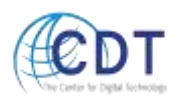

- 4. Input configure the VPN
	- VPN choose type: **SSL-VPN**
	- Connection Name: **WU-VPN**
	- Description: **WU\_VPN\_Connect**
	- Remote Gateway: **vpn.wu.ac.th**
	- Customize Port: <sup>443</sup>

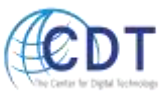

## Click "Save"

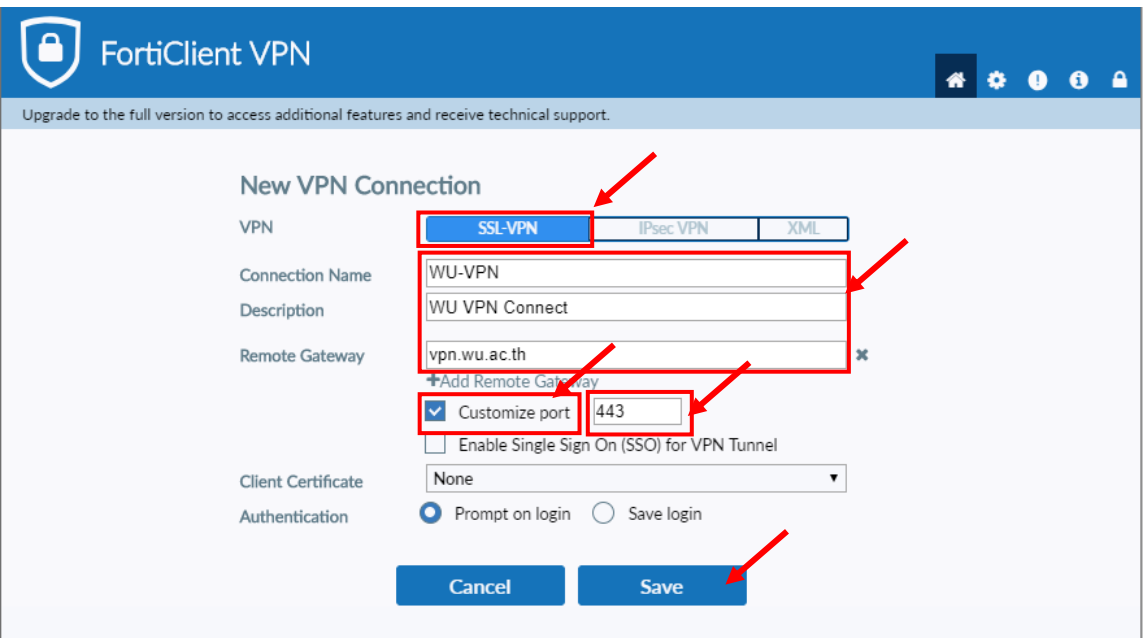

5. Login and click "Connect"

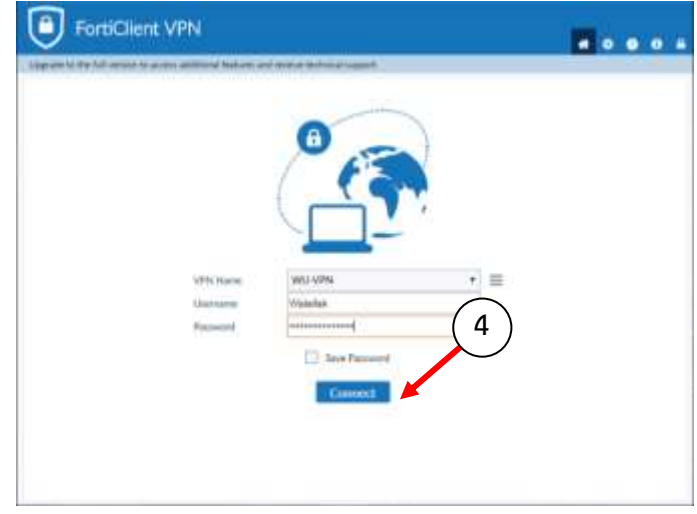

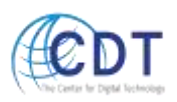

- FortiClient VPN ..... VPN Connected  $\frac{1}{2}$  $\overline{a}$ **PA ............**  $|B_2|$ 厚  $\overline{6}$  $\begin{array}{ll} \text{V774 Folarian} & \text{W0/UT78} \\ \text{18 Adabens} & 35.5 \pm 4 \\ \text{14.774} & \text{15.774} \\ \text{15.774} & \text{15.775} \\ \text{16.774} & \text{17.774} \\ \text{17.774} & \text{17.774} \\ \text{18.774} & \text{18.774} \\ \text{19.774} & \text{19.774} \\ \text{19.774} & \text{19.774} \\ \text{19.774} & \text{19$  $\mathbb{F}$ B lay Setting **Disconnect**
- 6. When the connection is established, program will show as below

#### Disconnection VPN **(**Windows**)**

When you are done with the connection, Right-Click the icon and click

"Disconnect Company Name VPN"

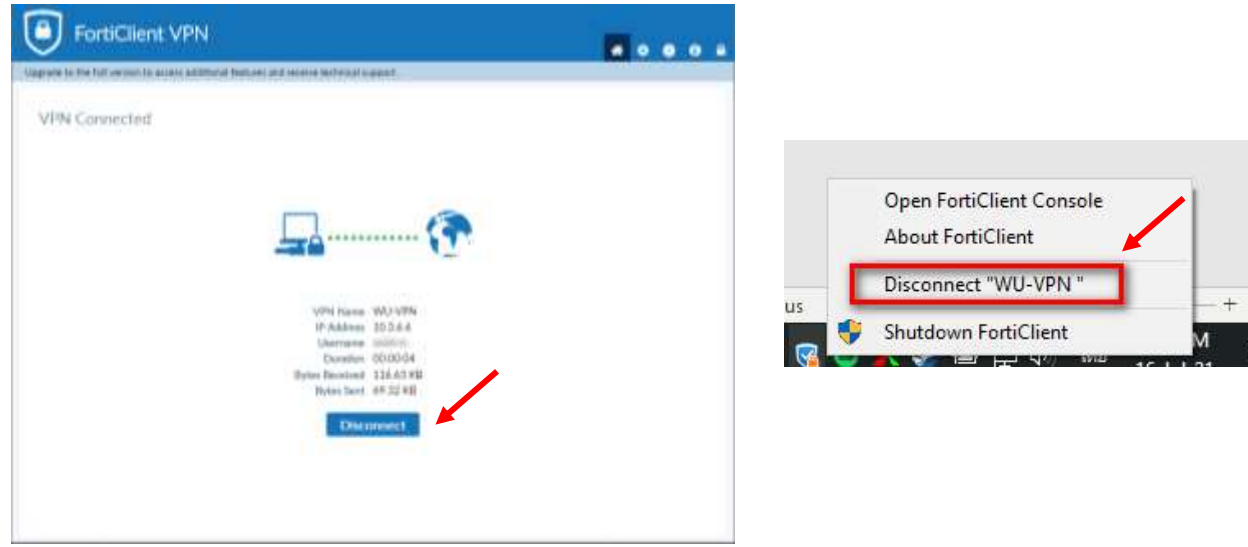

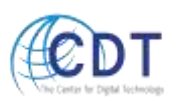

## <span id="page-8-0"></span>**For MacOS System**

1. Choose download VPN for MacOS

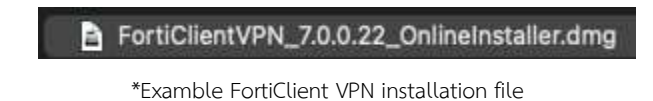

2. Click on the FortiClientUpdate icon

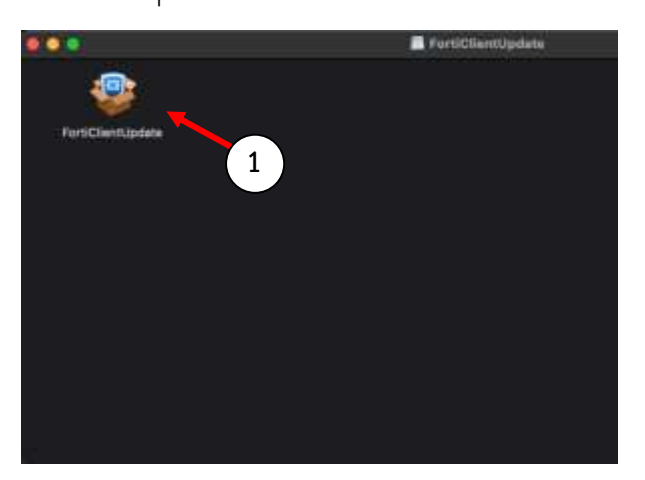

3. Click "Open" button

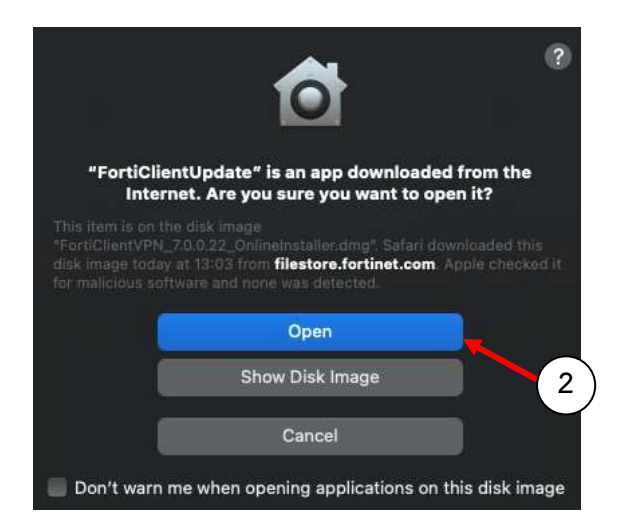

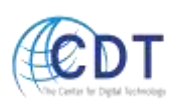

**1.** Program will be show downloading status via the Internet (speed depends on the user's network connection)

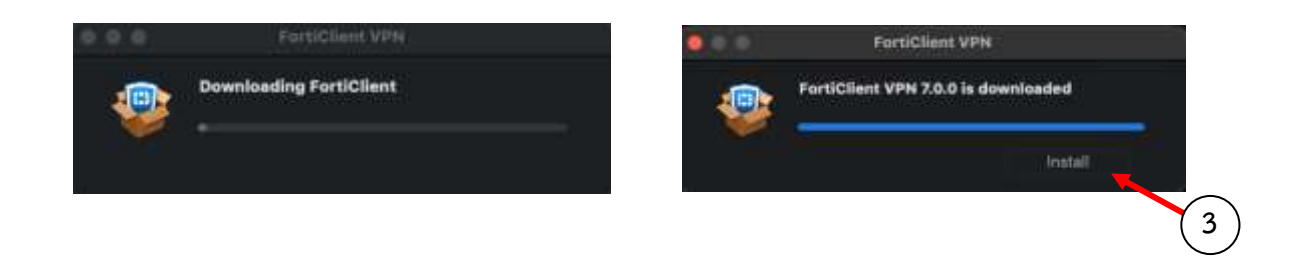

4. Click "Continue"

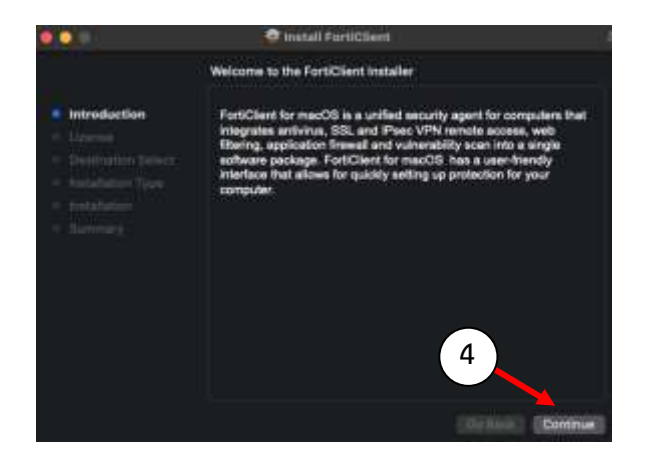

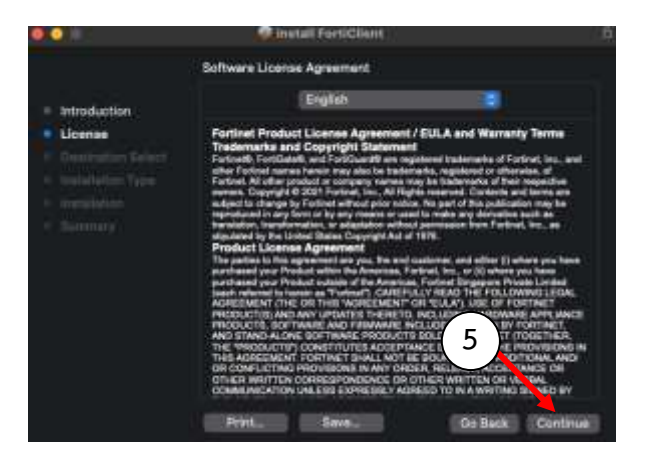

5. Click "Agree"

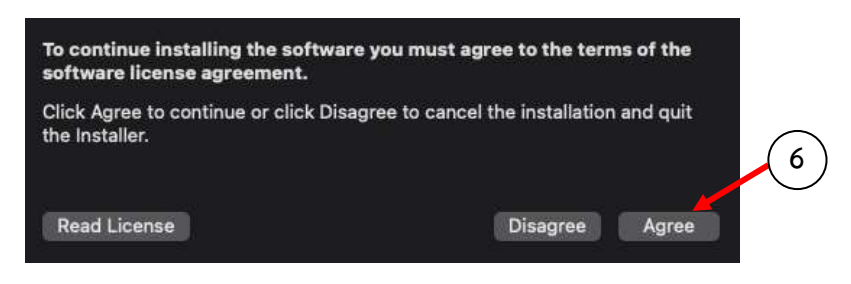

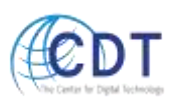

#### 6. Click "Install"

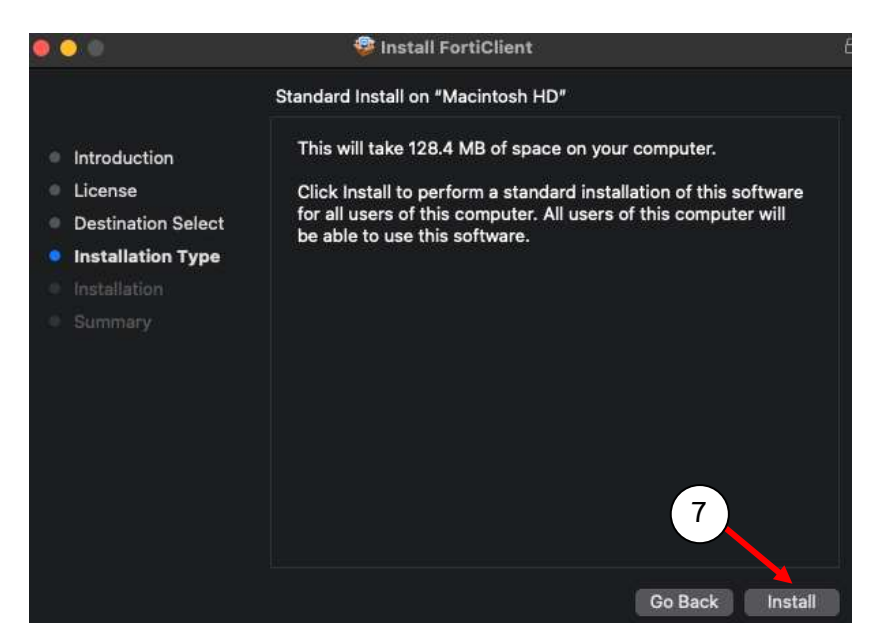

7. Click "Close"

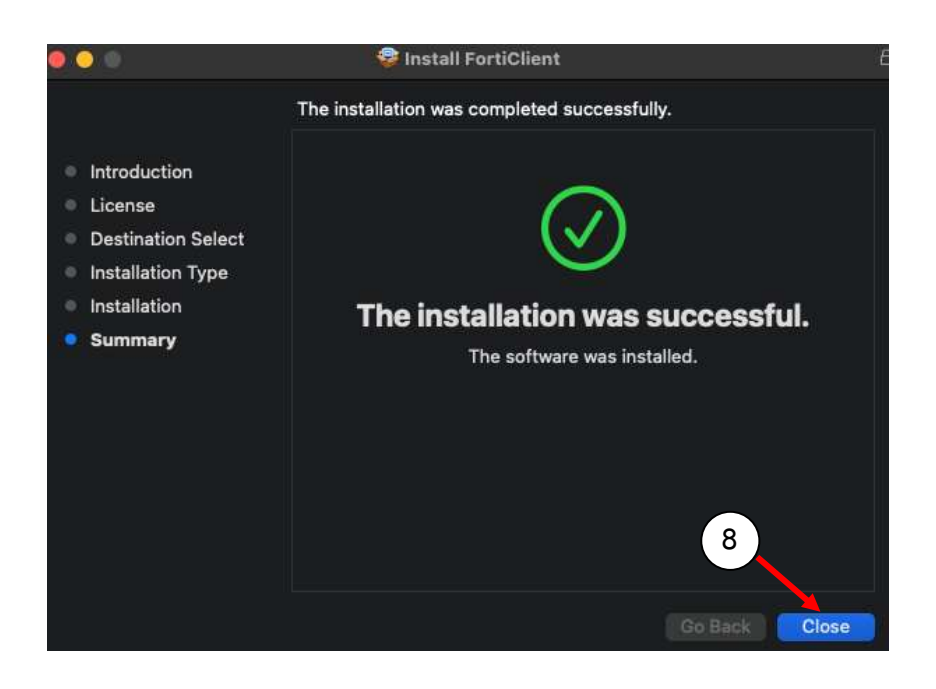

8. Find program name is "FortiClient"

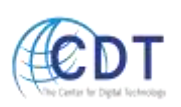

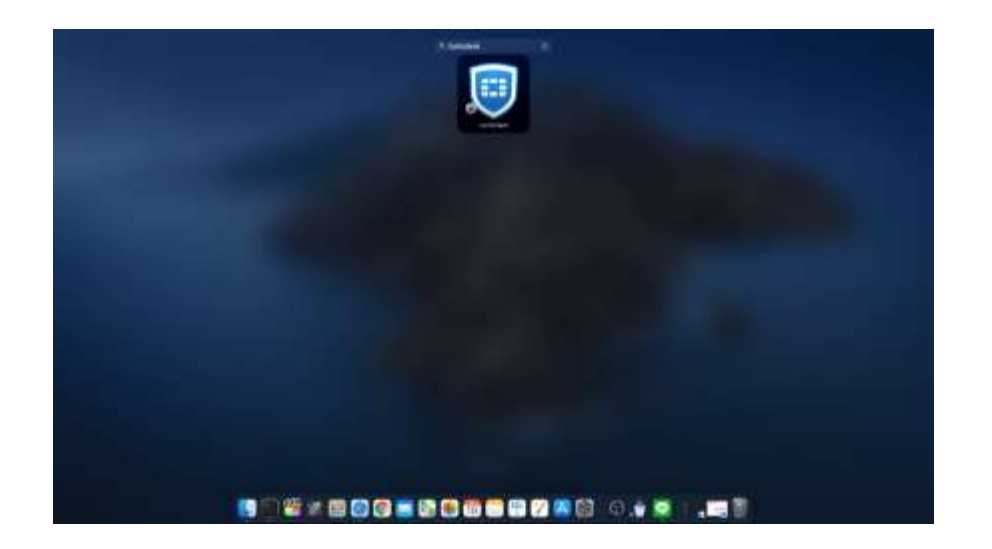

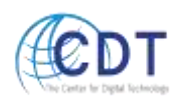

#### <span id="page-12-0"></span>S**etup guide VPN (MacOS)**

1. Double Click on the Icon

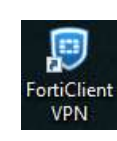

2. Click checkbox "I acknowledge…" and click "I accept" button

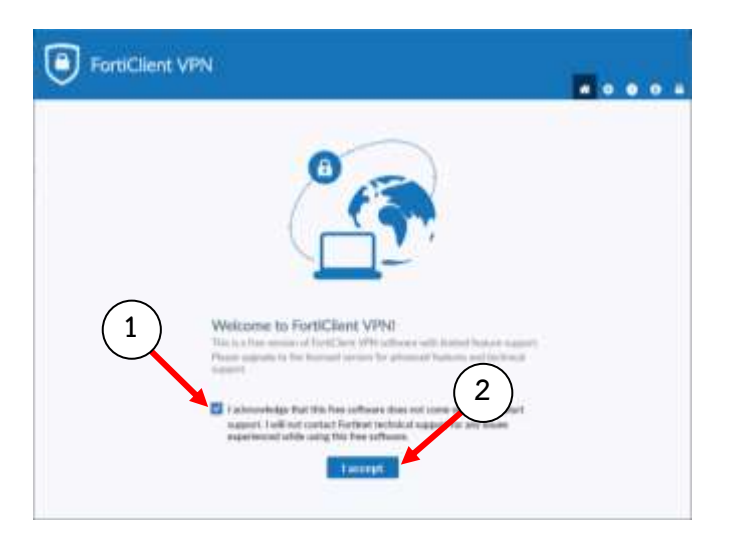

3. Click "Configure VPN"

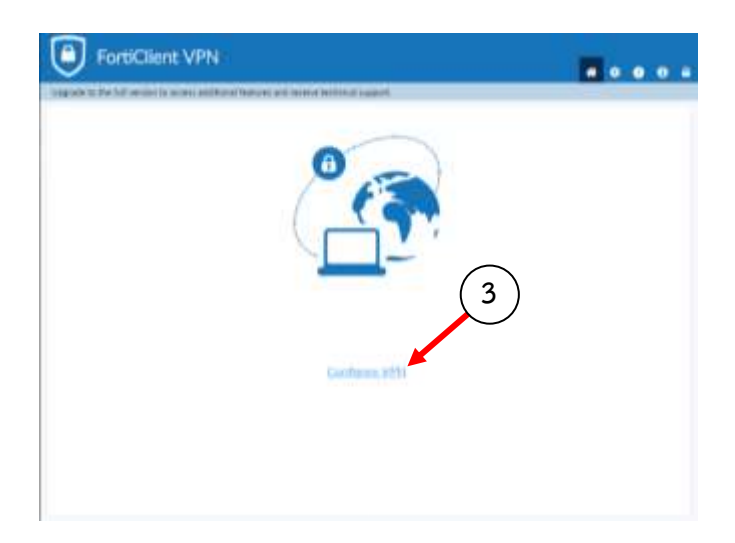

4. Input as below

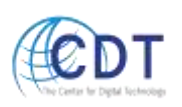

- VPN choose type: **SSL-VPN**
- Connection Name: **WU-VPN**
- Description: **WU\_VPN\_Connect**
- Remote Gateway: **vpn.wu.ac.th**
- Customize Port: <sup>443</sup>

#### Click "Save"

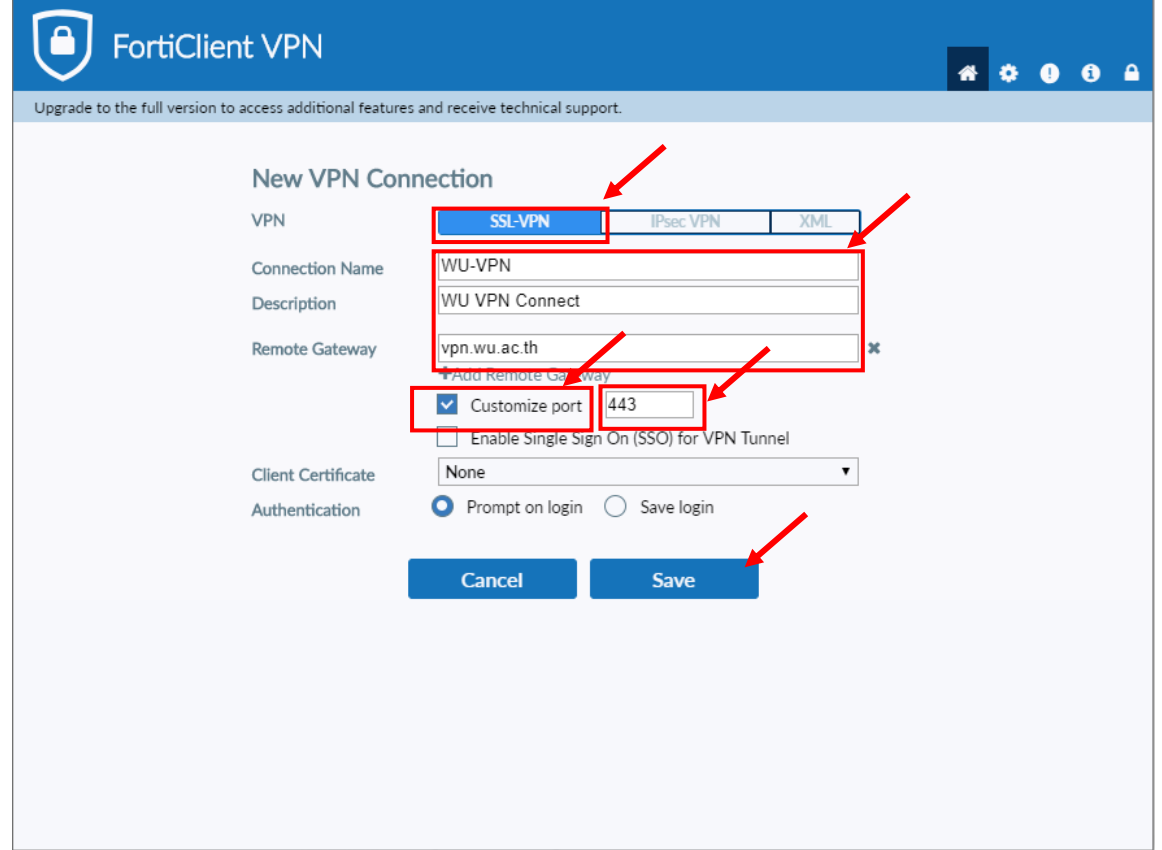

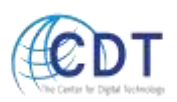

5. Login and click "Connect"

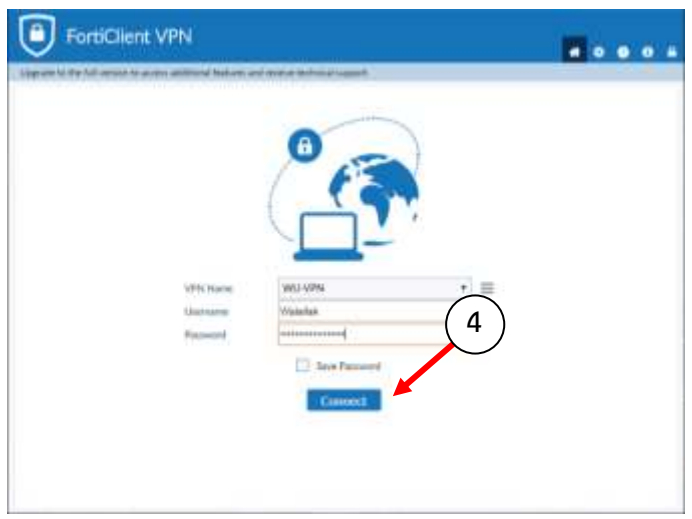

6. When the connection is established, program will show as below

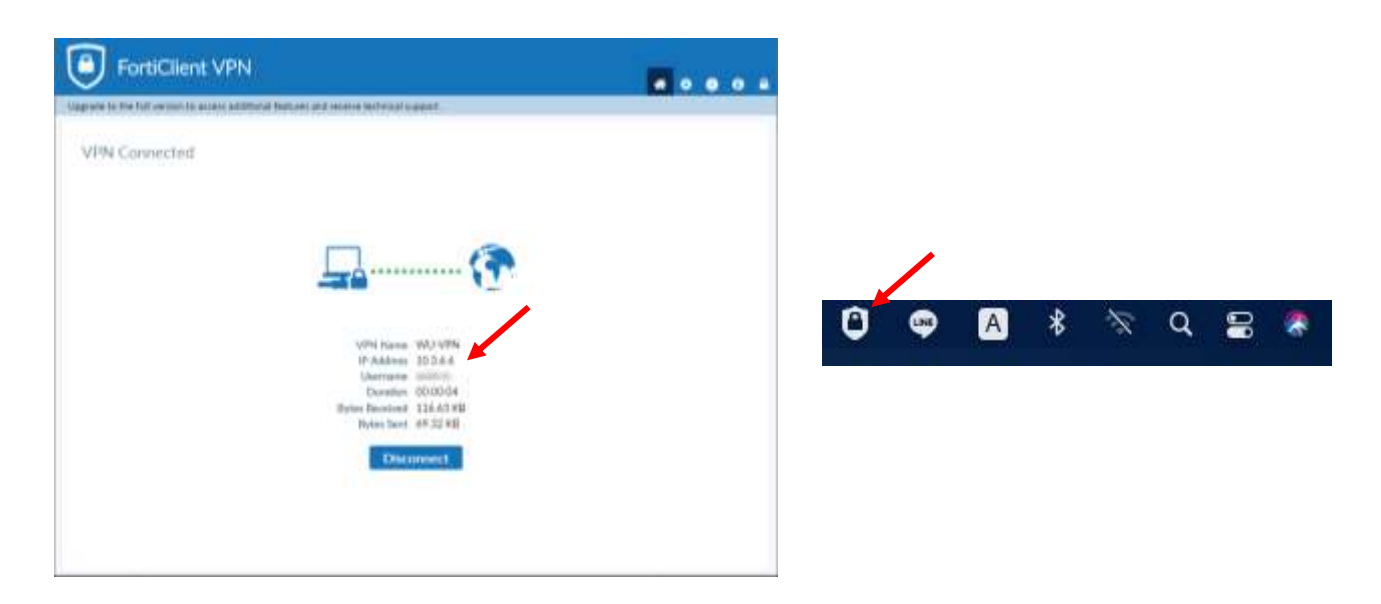

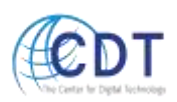

#### <span id="page-15-0"></span>**Disconnection VPN (MacOS)**

When you are done with the connection, right click "Disconnect WU-VPN"

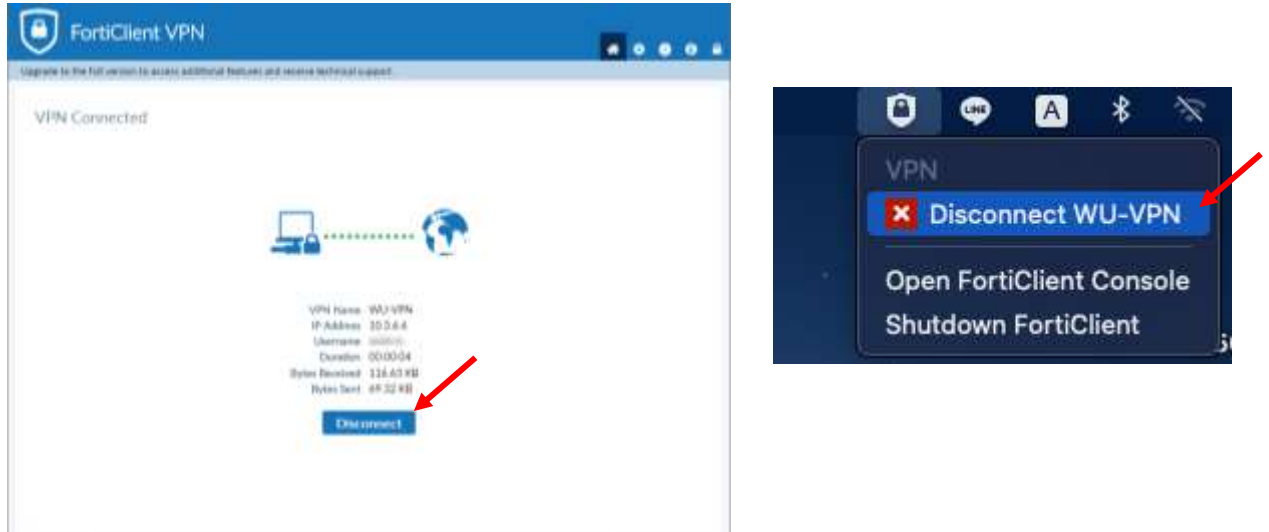

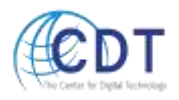